#### Instructions for Enrolling the KY BQCA Course in the Online Learning Environment

These instructions will walk you through the process of creating an account, enrolling in the training and accessing the material. The BQCA trainings are in a Learning Management System that allows us to track completion and provide that information to agents for completion of your BQCA certification.

- 1. To access the KY BQCA course, go to
- 2. Click on the "Access Online KY BQCA Course" button as shown below.

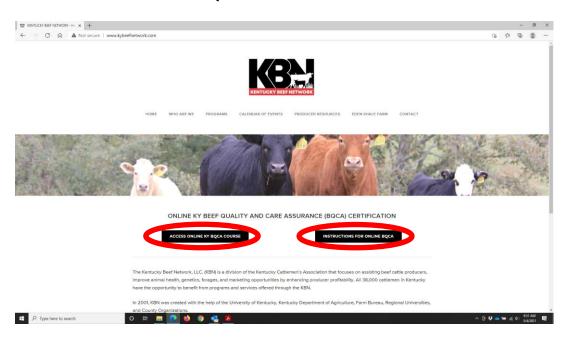

3. Click the "Courses" button

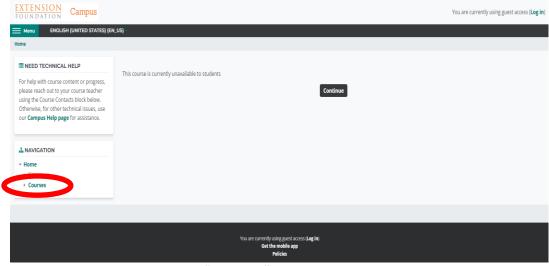

4. Go to the search bar and search "KY BQCA"

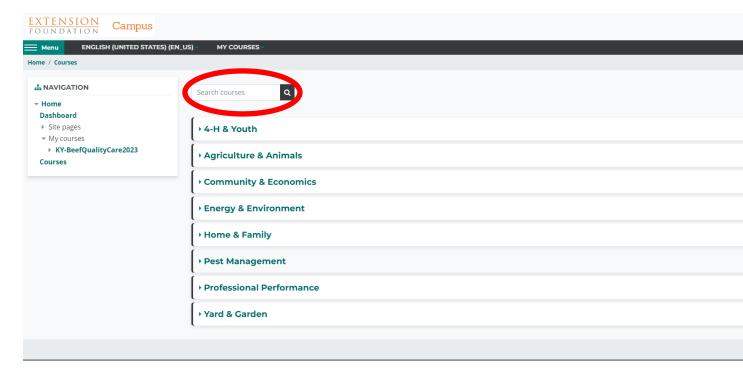

#### 5. Click "Purchase/Enroll"

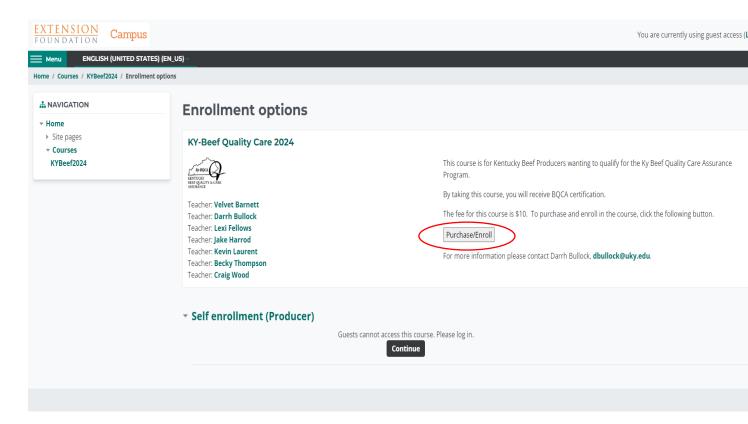

#### 6. Click "Checkout"

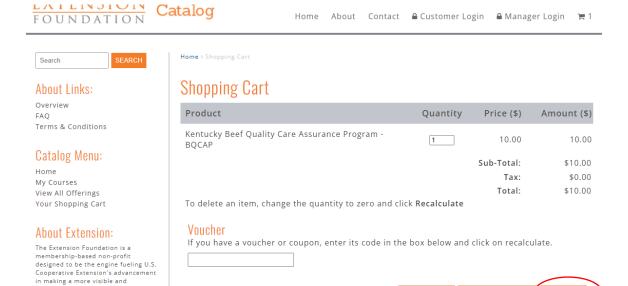

7. If you are a new user, click the "CREATE NEW ACCOUNT" button.

measurable impact in support of

education outreach from land-grant universities/colleges located in every

8. On this page you will create your account by choosing a username and password and entering contact information. Note: If you have already created an account on this Extension Catalog website in the past (e.g. CAIP training videos), you can simply log in.

CONTINUE SHOPPING

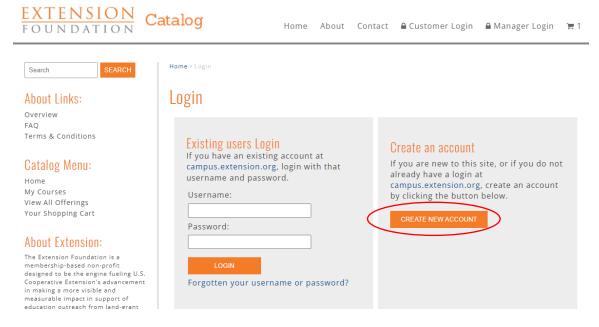

- 9. After completing this information, click on the "CREATE ACCOUNT" button at the bottom of the page. A screen will appear that has your invoice details and contact information. (If you are sent to the home page where you started. Repeat steps 2-5.) After checking the box for the Terms and Conditions of this sale, click the "PROCEED" button at the lower left of screen.
- 10. To access the BQCA course, click "Click here to access your training now"
  - You will receive two email confirmations one from PayPal and one from extension.org. The link to
    access your BQCA training is also located in your extension.org confirmation email

Search

Home My Courses

About Links:
Overview

Terms & Conditions

Catalog Menu:

View All Offerings Your Shopping Cart

About Extension:

11. The BQCA course will appear on the screen under "Course Overview." Click "Kentucky Beef Quality Care Assurance Program" as seen below to begin training. If you need to access the BQCA training later, it will be located under the "My Courses" tab at the top of your screen on campus.extension.org.

Password: Please use existing password

Username: janedoe

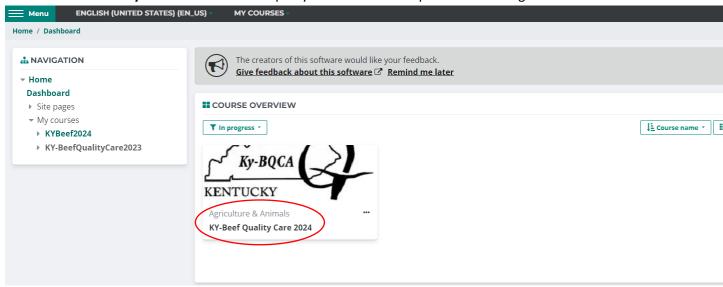

12. Every enrollee must complete Module A – BQCA Overview. Then you must complete 2 of the remaining modules (Any Modules B-F).

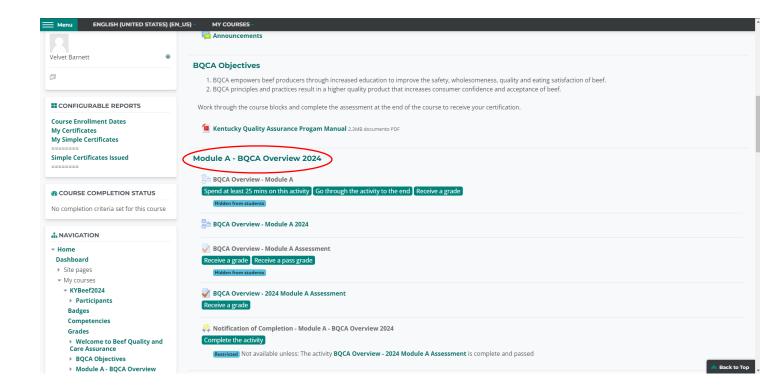

13. Click on the Module A Overview and watch the video, then on the bottom right, click "BQCA Overview-Module A Assessment" and click "Attempt Quiz Now". Once you have answered the questions for Module A, click the "Finish Attempt" button in the bottom right-hand corner. You will be redirected to a "Summary of attempt" page, where you can look over your answers. If you would like to change an answer for this module, click "Return to attempt". If you are satisfied with these answers, click "Submit all and finish" at the bottom of the page.

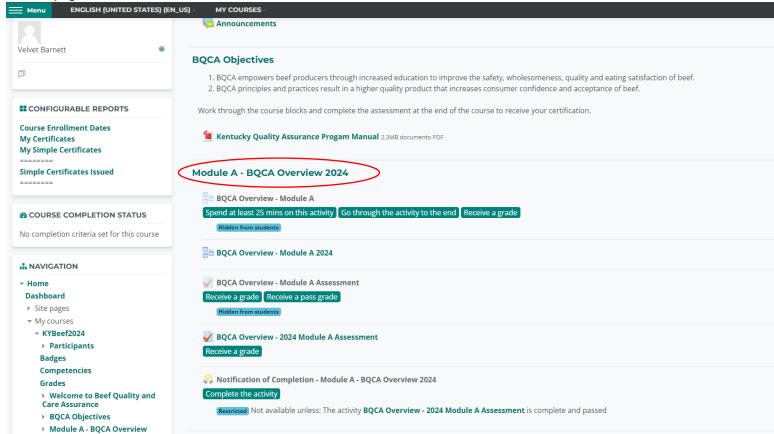

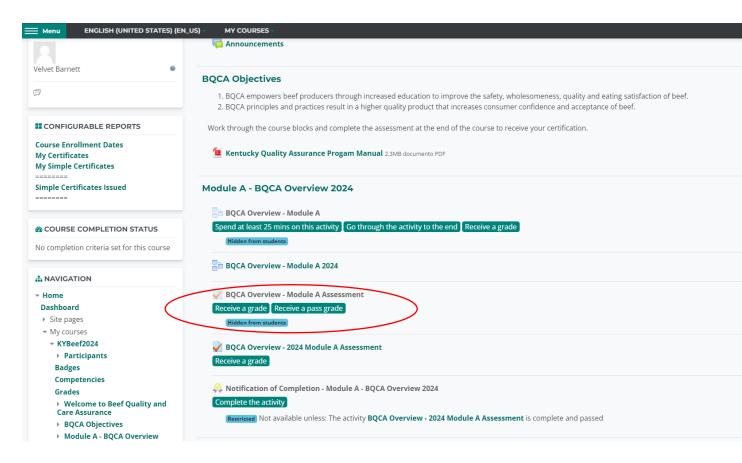

- 14. Once your answers for Module A are submitted, you can review your answers and view your results (a passing grade is 85% or higher on each assessment taken). Click "finish review" on bottom right to return to summary page. To retake the test, click "Re-attempt quiz". You have multiple attempts for each module test.
- 15. Once you have passed your quiz make sure to click the "Notification of Completion" button then go on to hit the "Get Certificate" button after every module to fully complete the module. Failure to do so will make you unable to achieve overall completion of the module.

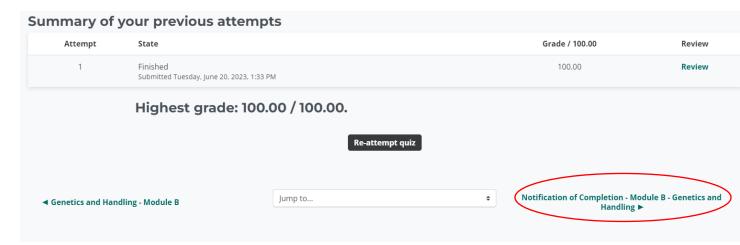

You must generate a "Notification of Completion" in order to receive credit for this Module. The Learning Management System controls the wording on the button below that reads "Get Certificate". Please note that this is NOT your BQCA certificate. The BQCA certificate will be issued by the Kentucky Beef Network after you have successfully completed the requirements for certification. Simply click on the "Get Certificate" button to generate a pdf file of your "Notification of Completion". A separate window will open. You can simply close that window to proceed to other Modules.

You need to complete two additional modules to get your BQCA Certification.

Thank you!

Click the button below to open your certificate in a new browser window.

Get Certificate

\$\frac{\text{Get Certificate}}{\text{Get Certificate}} = \text{Module A Assessment}\$

16. Once you have completed Module A, you can use the "jump to" menu box to select the next module.

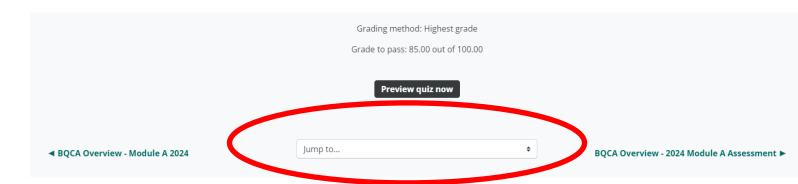

- 17. Once you have completed Module A and two of the remaining modules, you can check your grades on the assessment tests by clicking on "**Grades**". A passing grade is 85% or higher on each assessment taken.
- 18. After checking your grades, click on "**Important Information**" for final information on obtaining your BQCA card/number and farm gate sign.

- My courses
  - KYBeef2024
    - Participants

## **Badges**

# Competencies

## Grades

- Welcome to Beef Quality and Care Assurance
- BQCA Objectives
- Module A BQCA Overview 2024
- Module B Genetics and Handling
- Module C Proper Equipment and Additional Cattle Handling
- Module D Veterinary Diagnostics Lab
- Module E Receiving Calves Basics
- Module F Preparing for Calving 1: Planning
- Module G Preparing for Calving 2: Dystocia
- Module H: Sorting Tools, Hauling, Water and Minerals
- ► IMPORTANT INFORMATION!
- 19. Your training will be processed by the Kentucky Beef Network and your BQCA training card will be mailed to your county Extension office at the end of each month. If you should need your BQCA number sooner, please call KBN at 859-278-0899 or email at <a href="mailto:KBN@kycattle.org">KBN@kycattle.org</a>.
- 20. If you wish to purchase a BQCA farm gate sign for an additional \$5, please contact the Kentucky Beef Network at kbn@kycattle.org or 859-278-0899.
- 21. **Final Note:** If you purchase the BQCA course and do not finish the required modules in the initial session, simply log in and access the course work by clicking on the "**My Courses**" link.